# Installationsanleitung von Microsoft Office 365

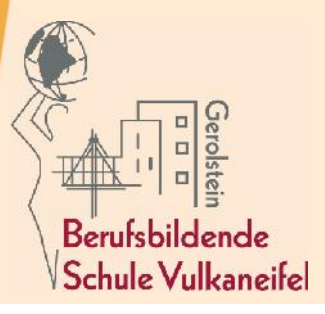

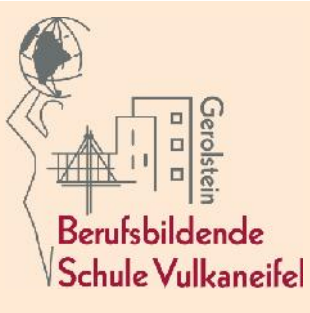

### Voraussetzungen

- Schülerin/Schüler der Berufsbildenden Schule Vulkaneifel Gerolstein
- Ab Windows 7 Betriebssystemebene lässt sich Office365 installieren
- Internet zur Registrierung der Version

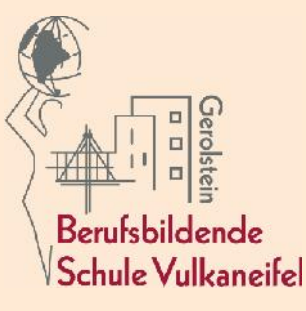

## Möglichkeiten

- Die BBS Vulkaneifel Gerolstein hat einen FWU Rahmenvertrag mit der Firma Microsoft abgeschlossen.
- Dieser Vertrag berechtigt, dass alle Bedienstete der Schule sowie alle Schülerinnen und Schüler ab sofort das Softwarepaket Office 365 (Word, Excel, PowerPoint, …) kostenlos nutzen können.
- Der FWU-Rahmenvertrag umfasst auch die Heimnutzungslizenzen von Office Professional Plus für alle Schülerinnen und Schüler und Mitarbeiter der Schule.
- Diese Lizenzen umfassen bis zu 5 Desktopgeräte-, 5 Tablet- und 5 Smartphone-Installationen des Office 365 Pro Plus auf Windows-, Mac- sowie mobilen Geräten und behalten während der gesamten Schulzeit ihre Gültigkeit.
- Die Nutzung ist aber nur möglich, wenn die **Nutzungsvereinbarung und datenschutzrechtliche Einwilligung** durchgelesen und unterschrieben wurde.
- Wird die Zustimmung verweigert, haben die Schülerinnen und Schüler keinerlei Nachteile. Sie dürfen das Office Produkt nur nicht auf privaten Geräten nutzen.

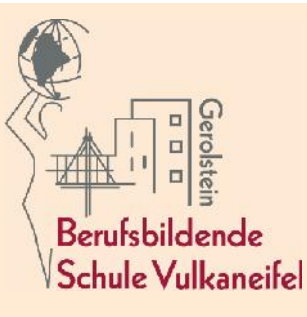

## Installationsanleitung

- Ein altes Microsoft Office Programm deinstallieren
- Im Browser www.office.com eingeben und hier mit persönlichem Account anmelden

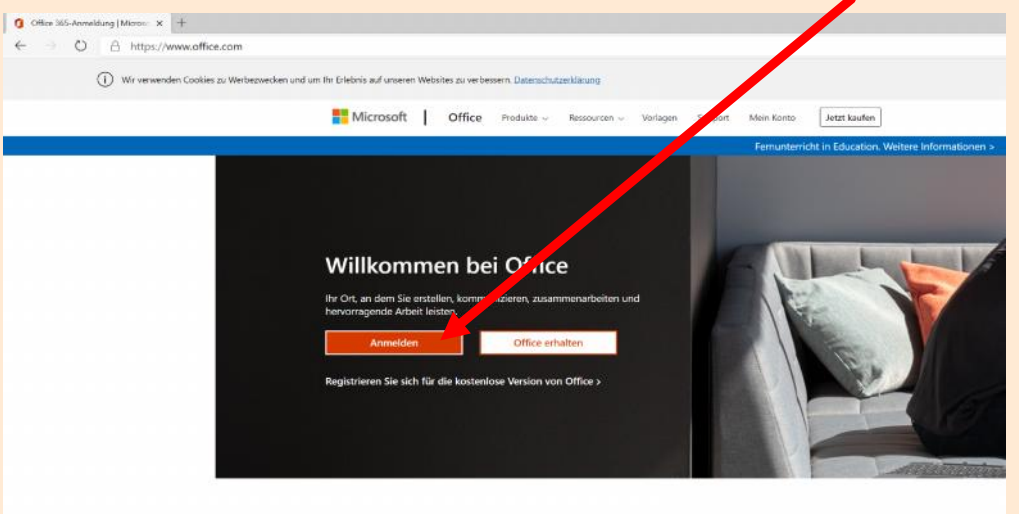

Melden Sie sich an, um Ihre bevorzugten Produktivitäts-App

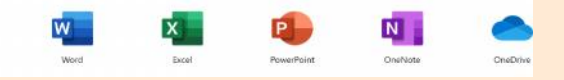

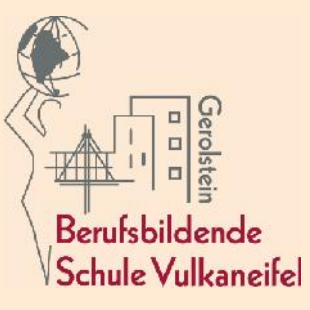

Hier mit Eurem persönlichem Account anmelden  $\blacktriangleright$ 

Microsoft

#### Anmelden

Vorname.Nachname@bbsvulkan.onmicrosoft.com

Kein Konto? Erstellen Sie jetzt eins!

Sie können nicht auf Ihr Konto zugreifen?

Anmeldeoptionen

Weiter

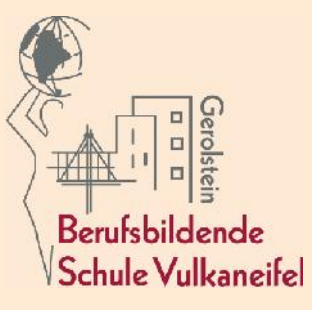

Das bekommene persönliche Passwort eingeben  $\blacktriangleright$ 

Microsoft

← <mark>Vorname.Nachname@bbsvulkan.onmicrosoft.com</mark>

### Kennwort eingeben

.............

Kennwort vergessen

Anmelden

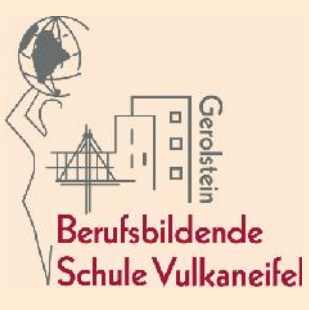

Bei diesem Fenster eine sinnvolle Entscheidung treffen  $\blacktriangleright$ 

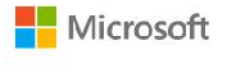

Vorname.Nachname@bbsvulkan.onmicrosoft.com

#### Angemeldet bleiben?

Hiermit verringern Sie die Anzahl von Anmeldeaufforderungen.

Diese Meldung nicht mehr anzeigen

Nein

Ja

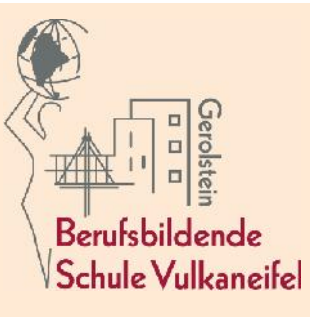

 Nach den Begrüßungsworten sollten Sie hier unter Einstellungen das Kennwort ändern und im nächsten Fenster auf Kennwort ändern klicken

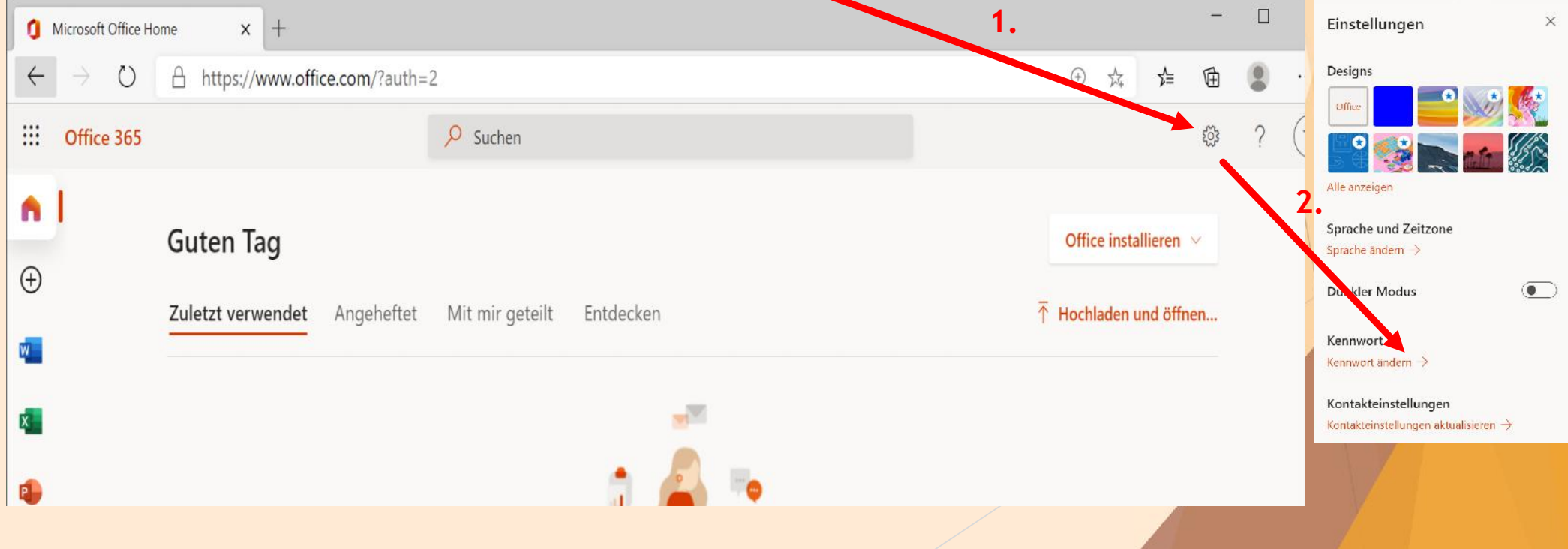

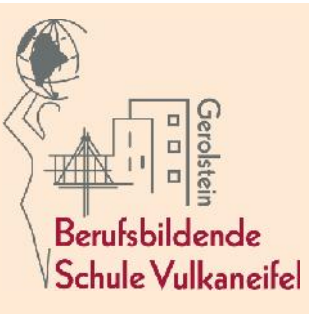

#### Nach Änderung des Kennwortes können Sie hier das Office – Produkt installieren

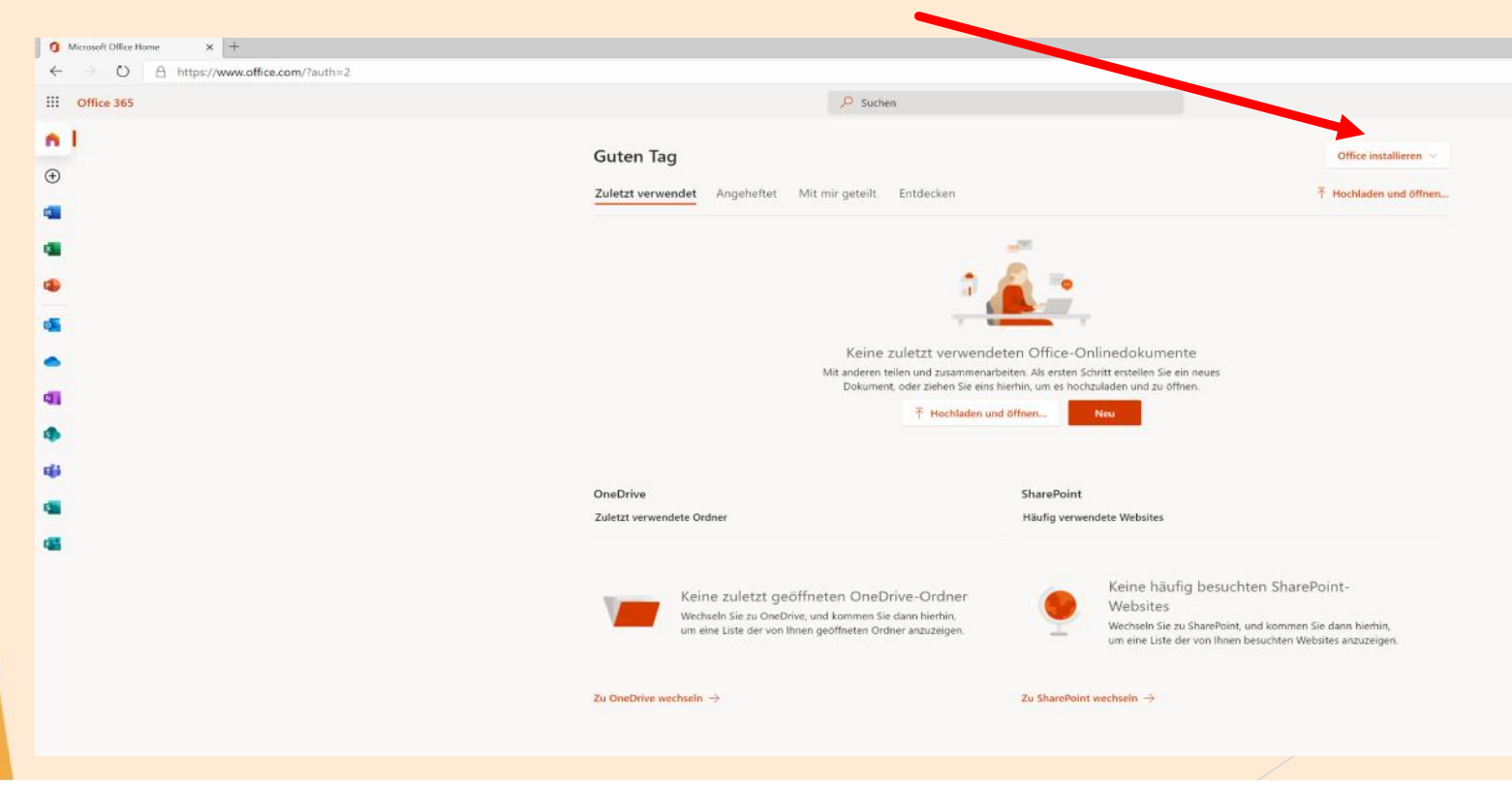

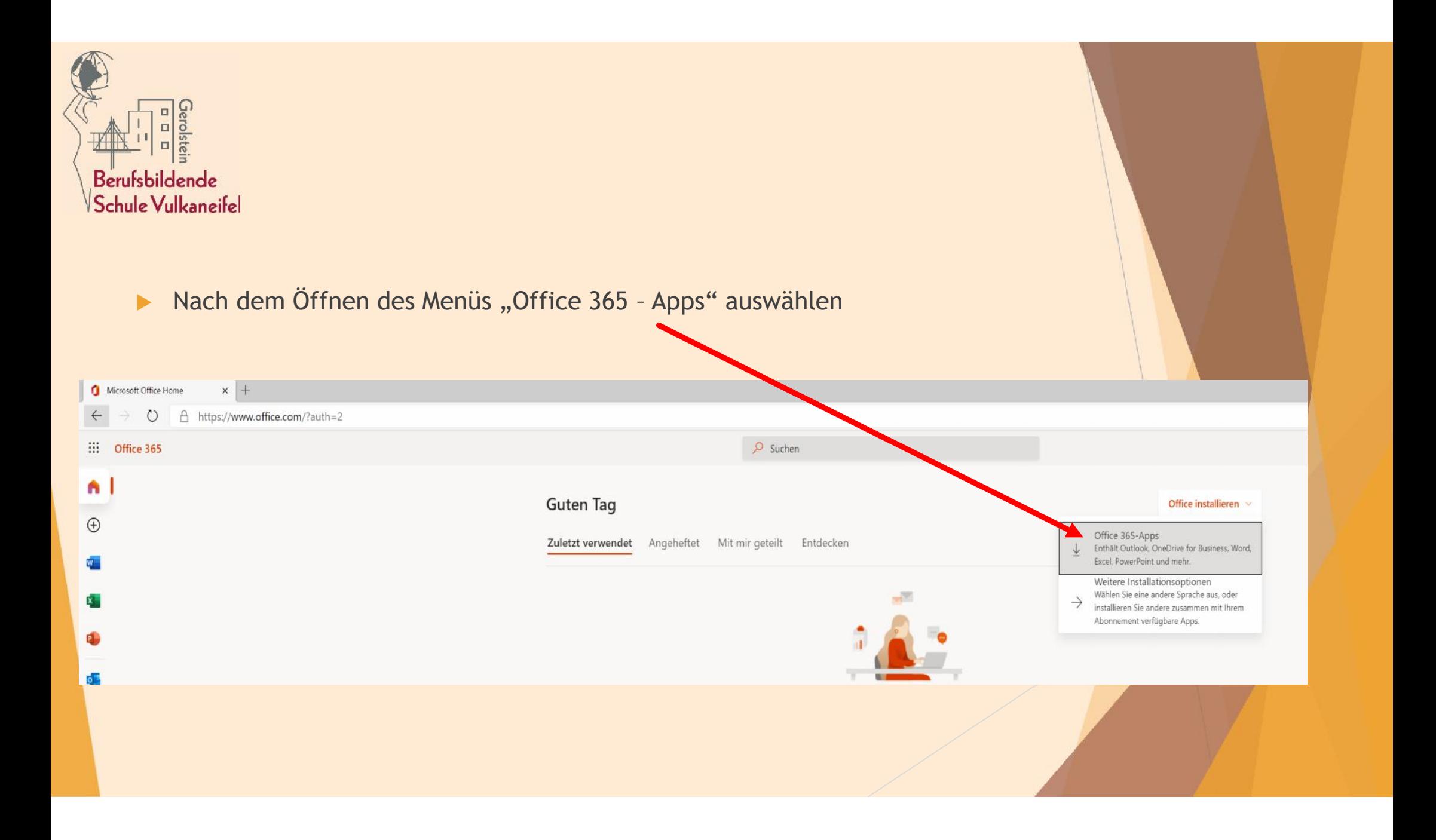

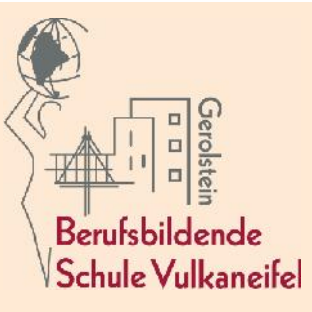

#### ▶ Je nach Browser wird die "OfficeSetup.exe" heruntergeladen

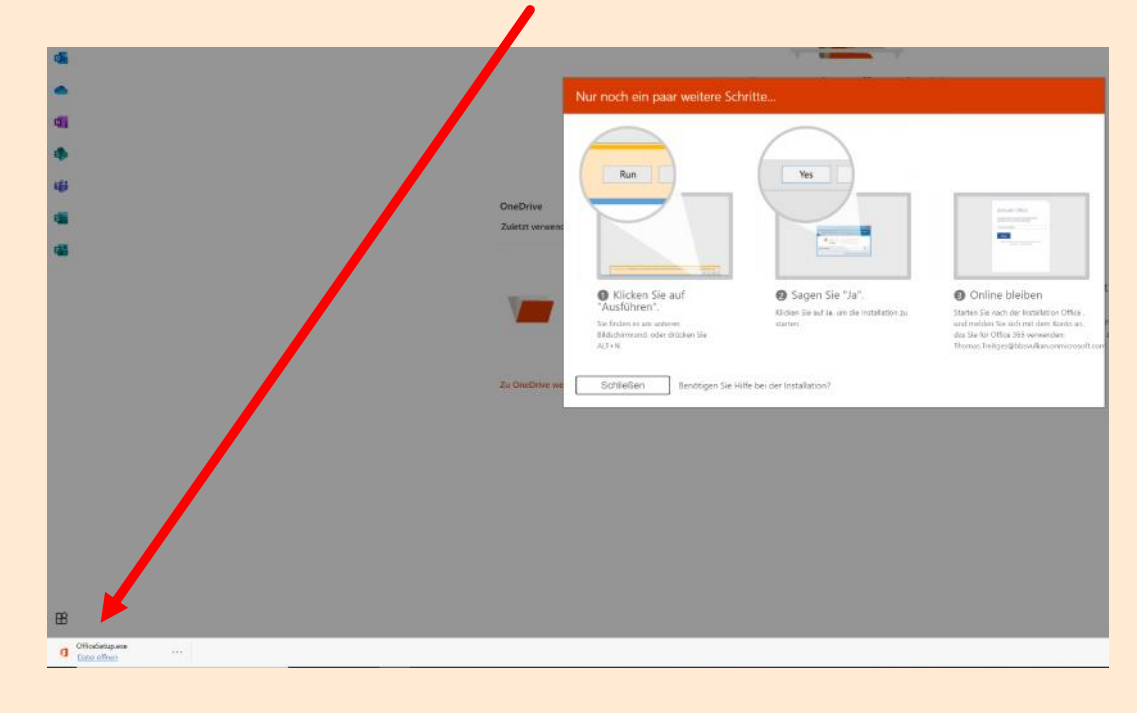

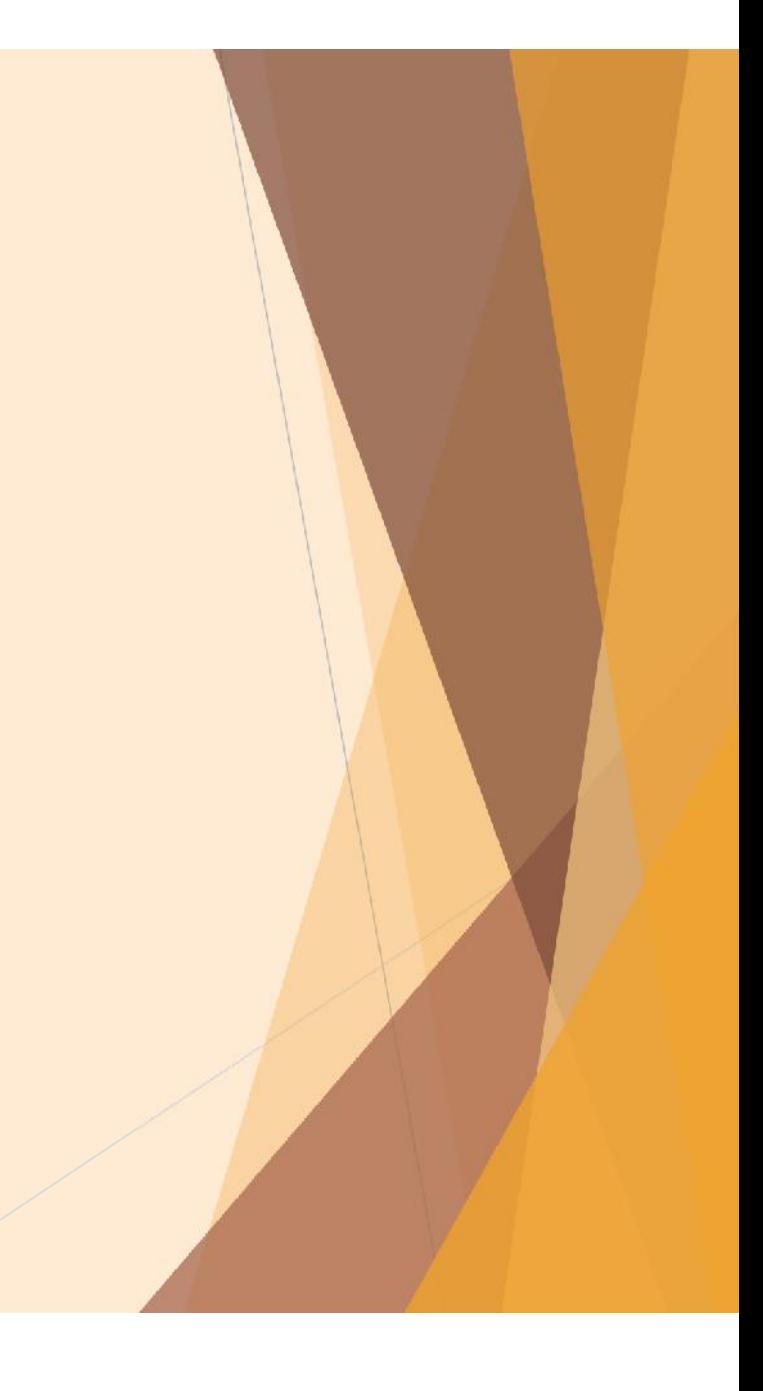

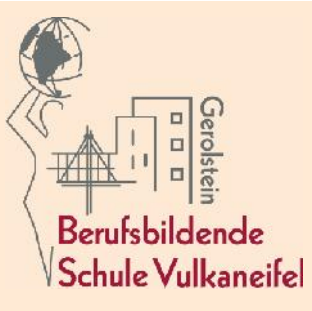

- ▶ Die "OfficeSetup.exe" starten (Befindet sich meistens im Download Ordner)
- Nach der Sicherheitsabfrage öffnen sich 2 Installationsfenster

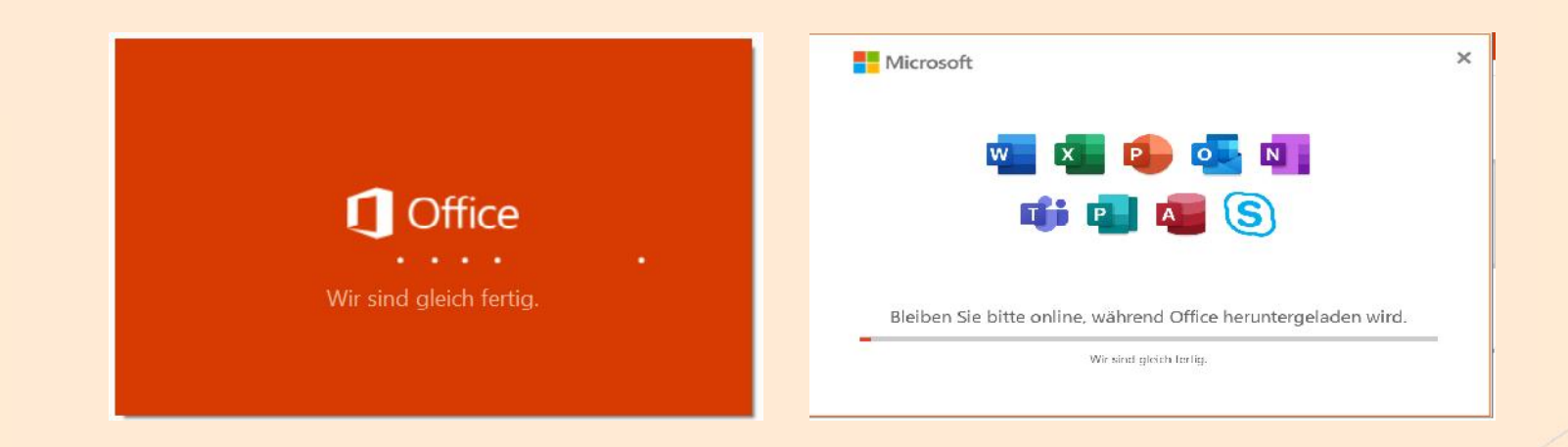

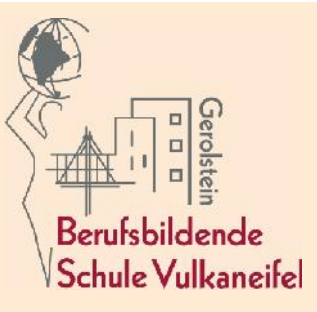

#### Nach der Installation erscheint folgendes Fenster

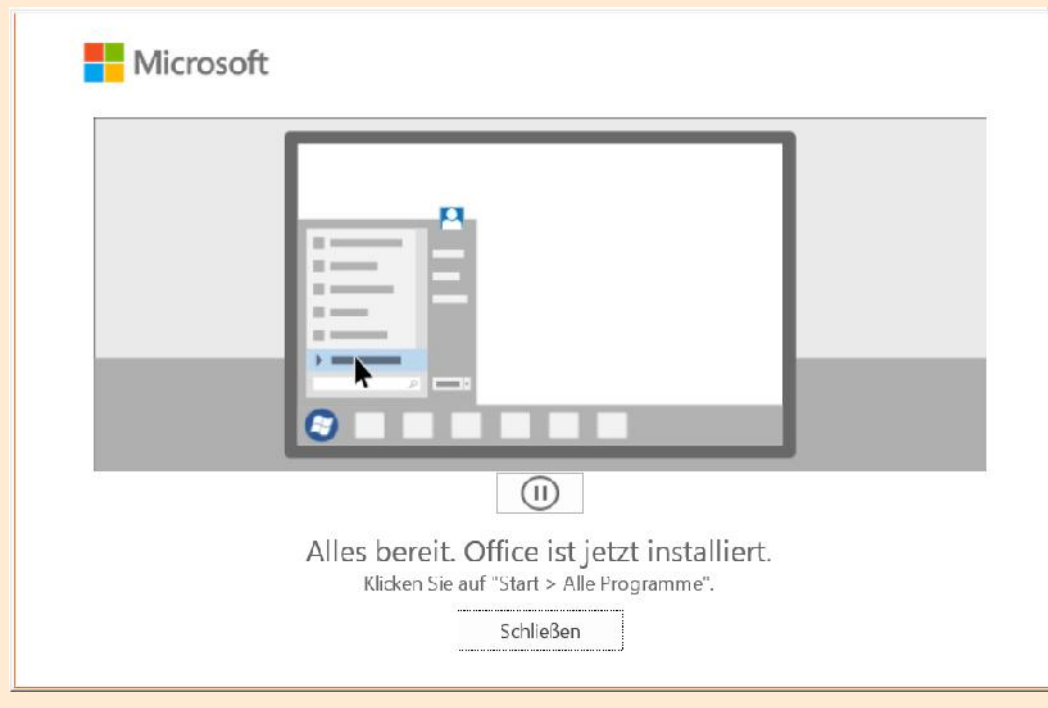

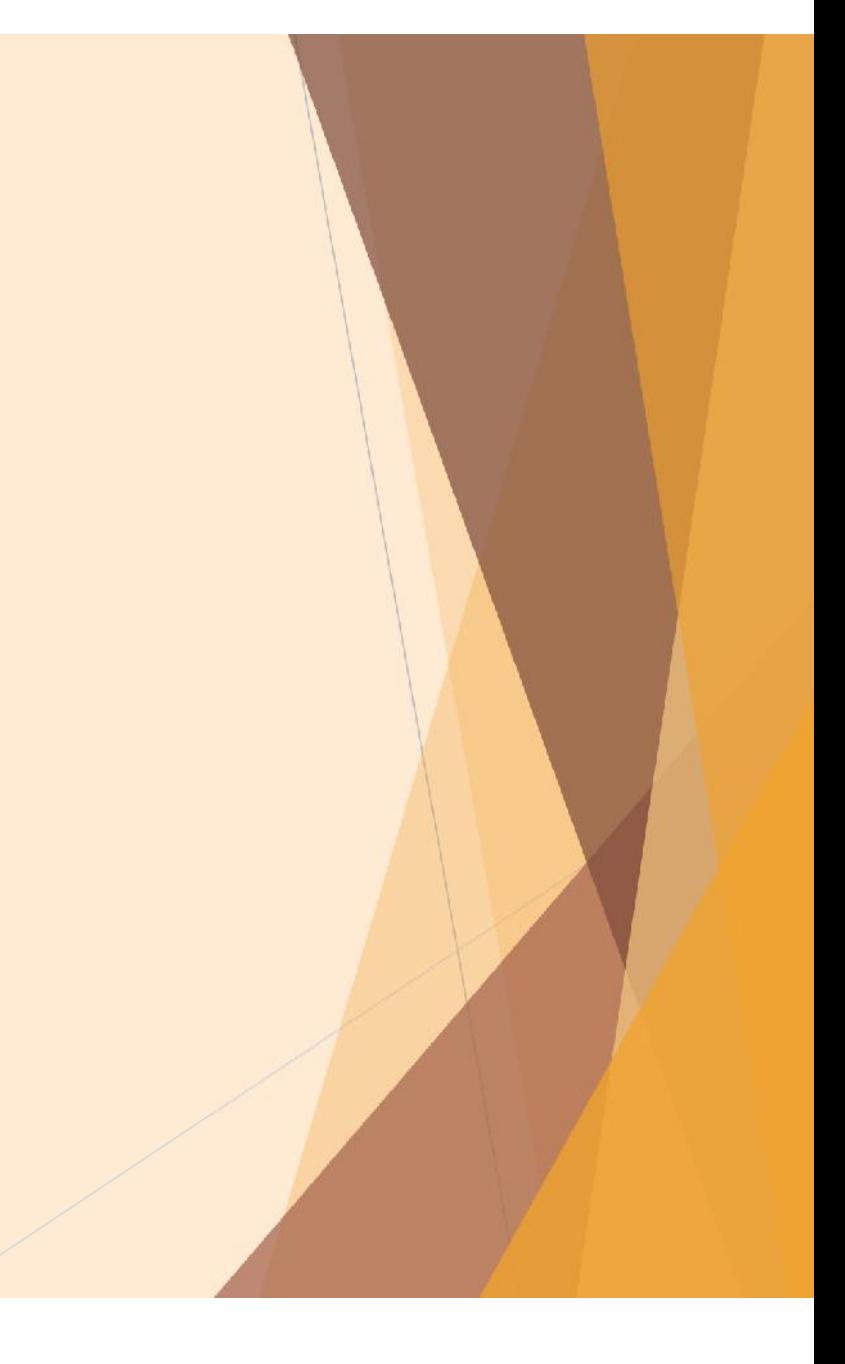

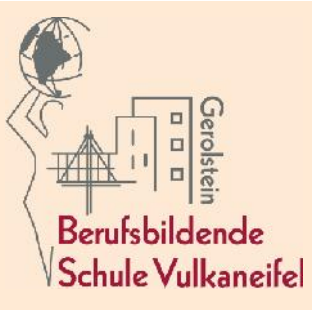

Jetzt ein Office - Programm z.B. Word starten und Programm mit Zugangsdaten aktivieren

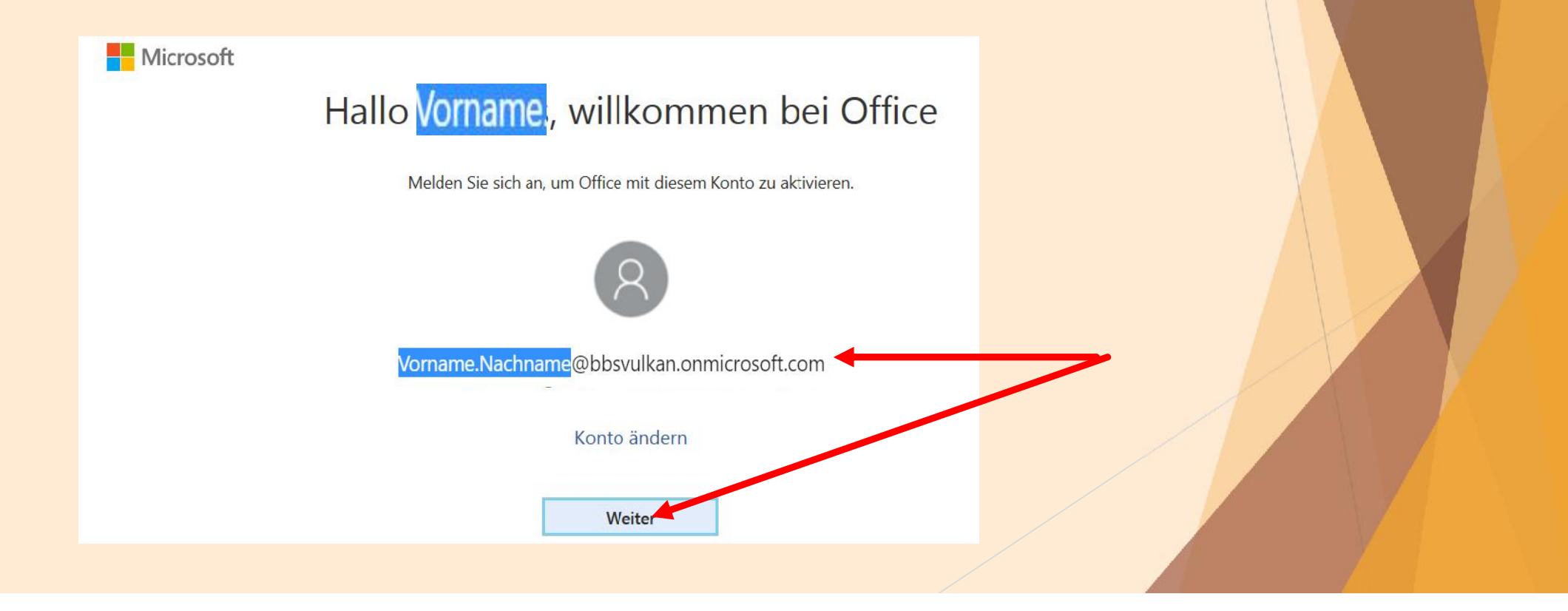

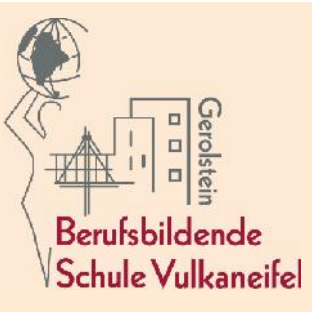

#### Ist das Anmeldefenster nicht automatisch erscheinen, dann auf "Anmelden" klicken

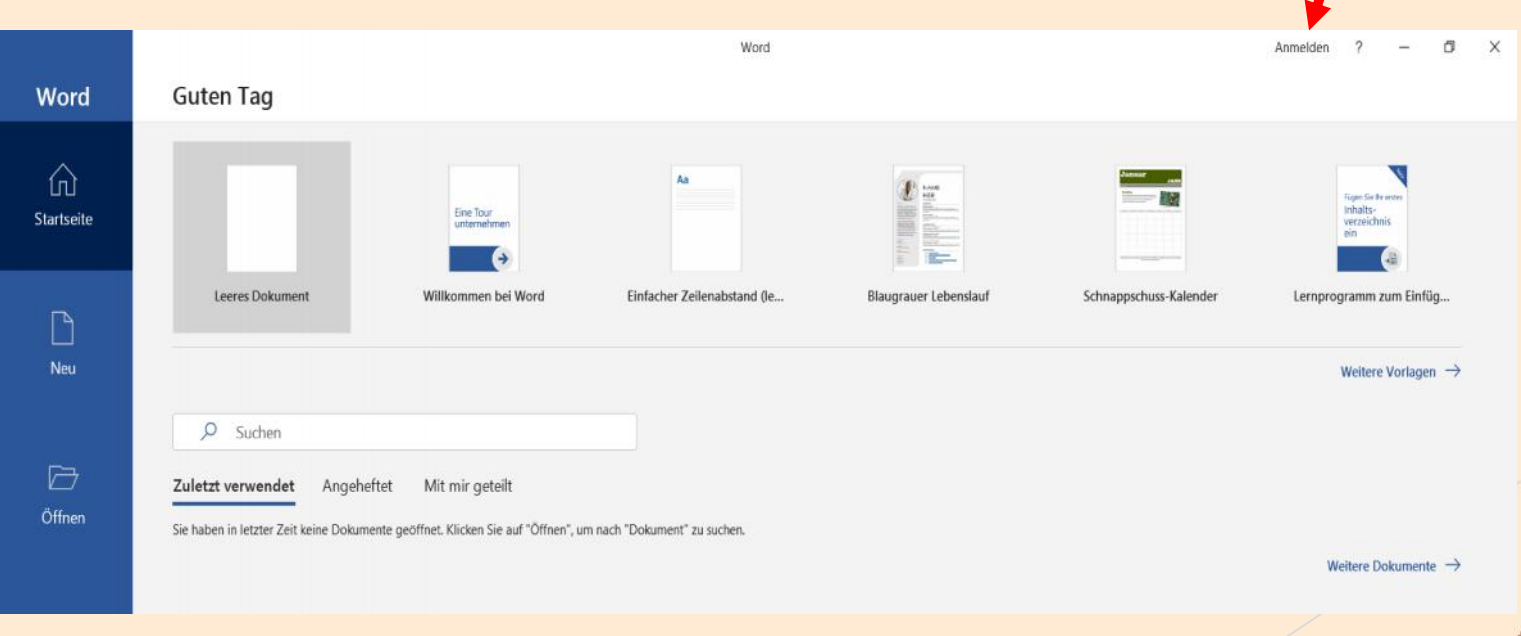

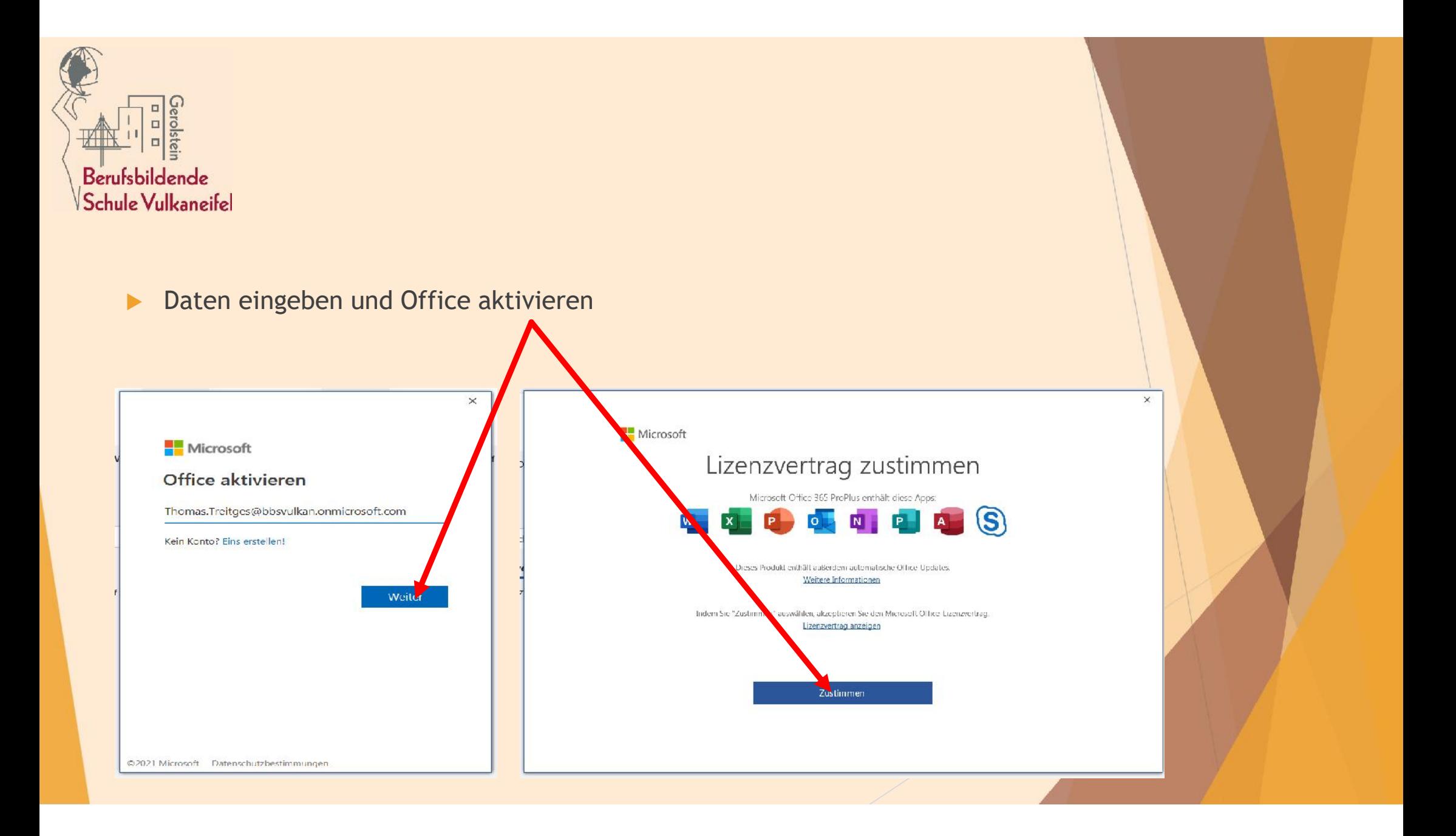

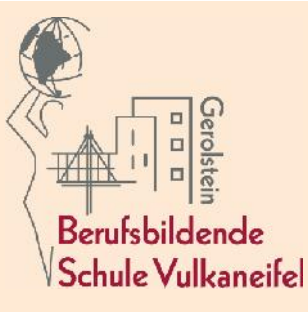

- Jetzt ist Microsoft Office 365 installiert, aktiviert und zur Nutzung bereit
- Denken Sie daran, sobald Sie die Schule verlassen erlischt der Zugang automatisch und ohne Erinnerung
- Die Schule kann für auf heimischen Endgeräten installierte Software leider keinen technischen Support anbieten

 $\blacktriangleright$